# 線上教學你必須知道的 Google Meet 使用技巧(完整版)

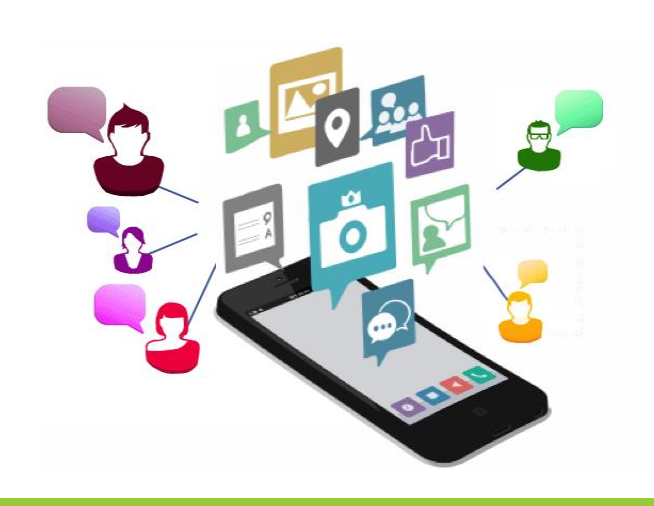

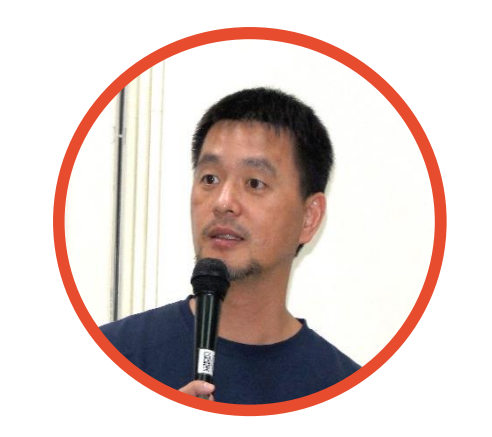

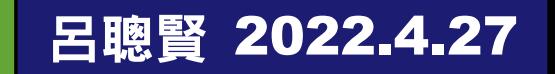

# Google Meet 會議開始

### 操作重點

- 檢查聲音和視訊是否正常
- 變更版面配置-側欄
- 全螢幕觀看(快點二下)切換

### 結束會議

- 直接退出通話-你自己離開而已
- 為所有人結束這場通話-全部結束

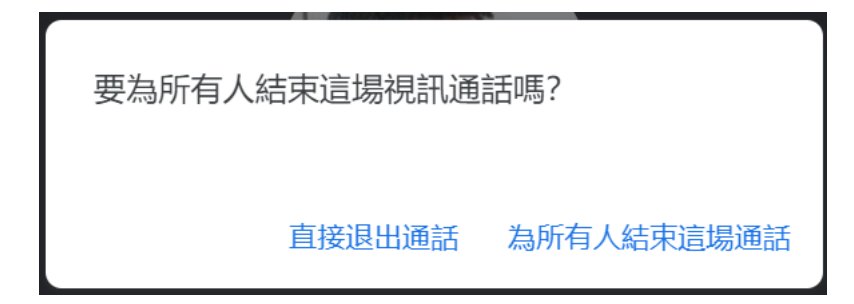

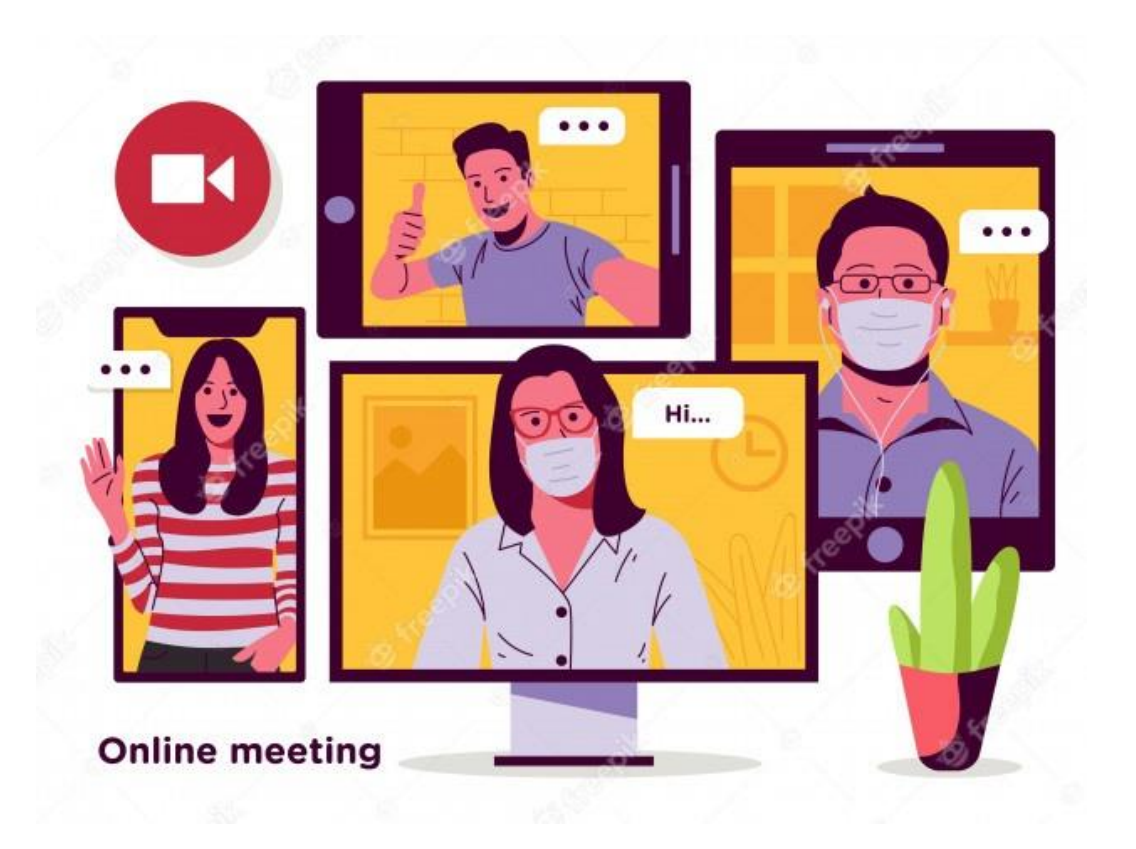

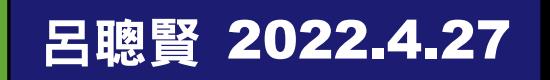

# 檢查聲音和視訊是否正常

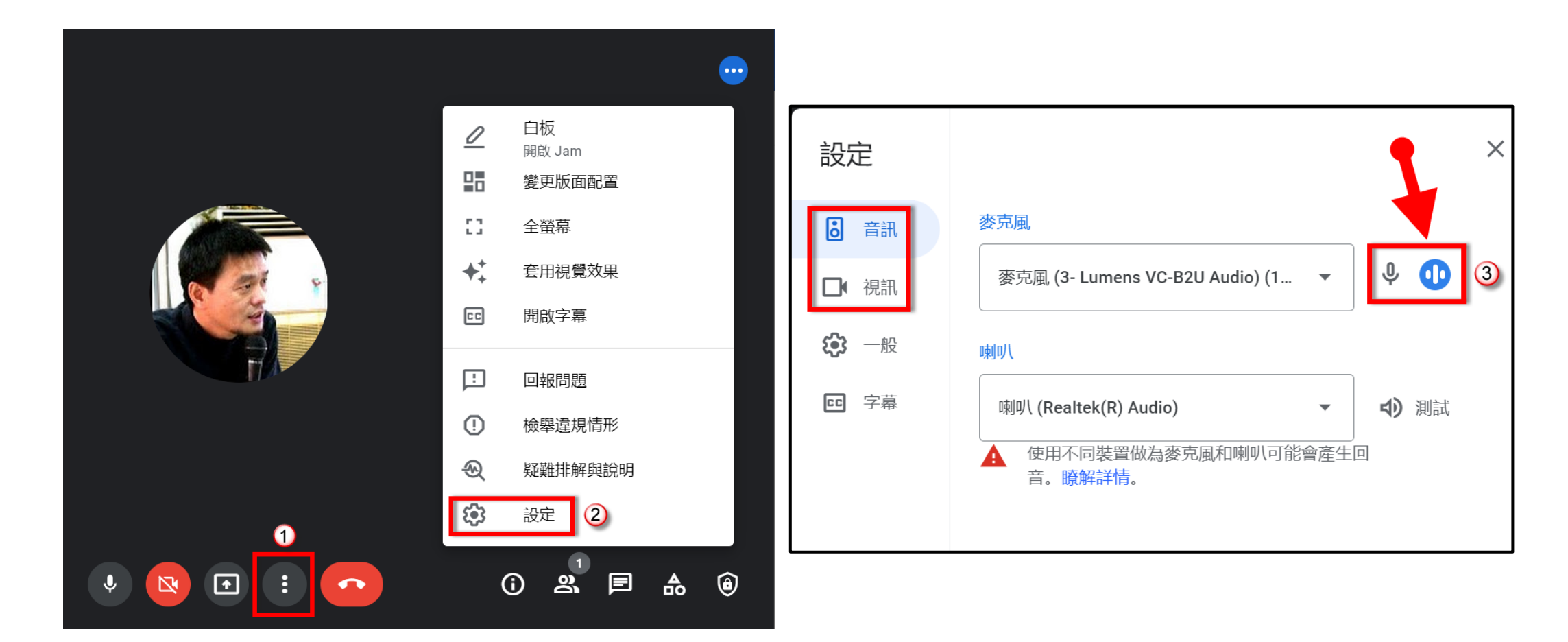

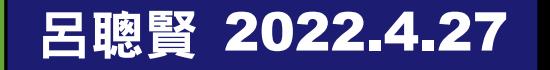

## 變更版面配置-倒欄

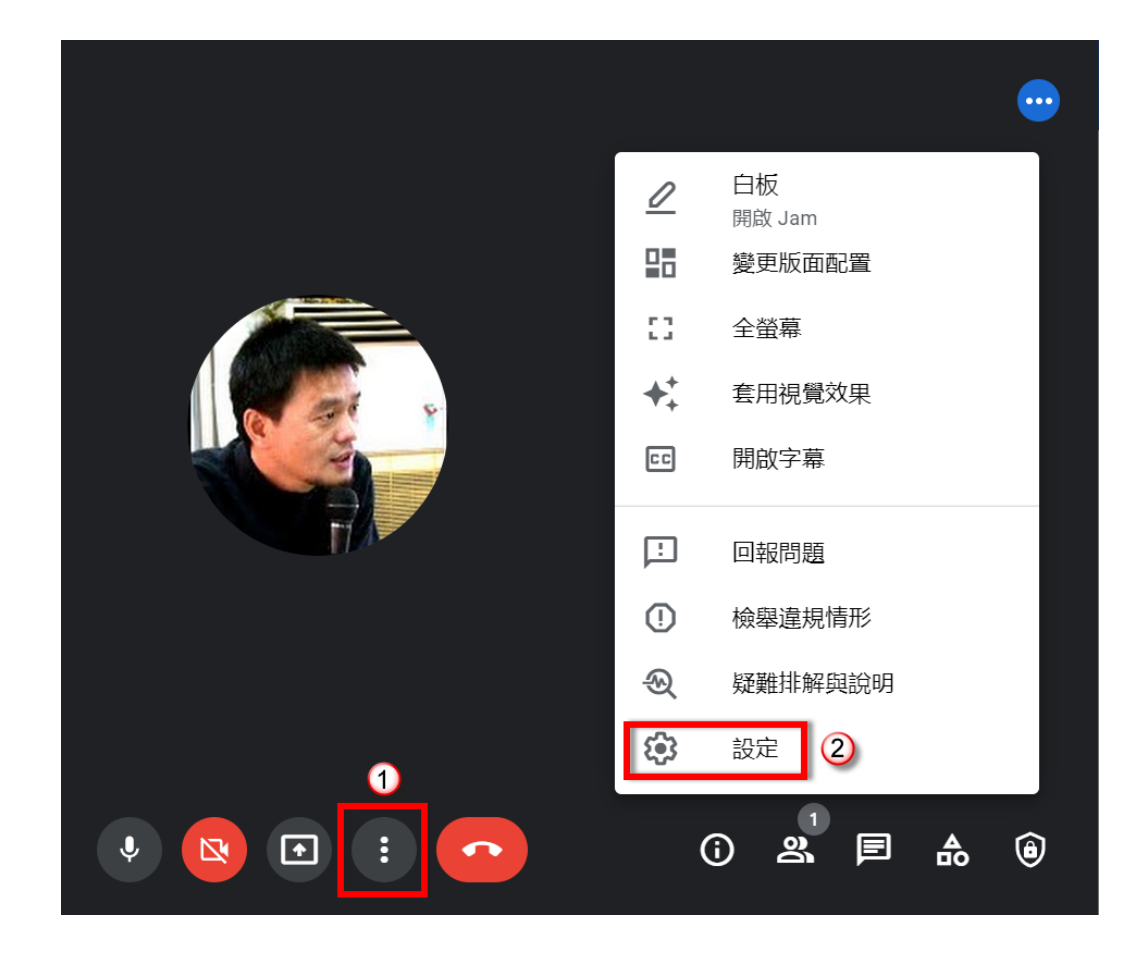

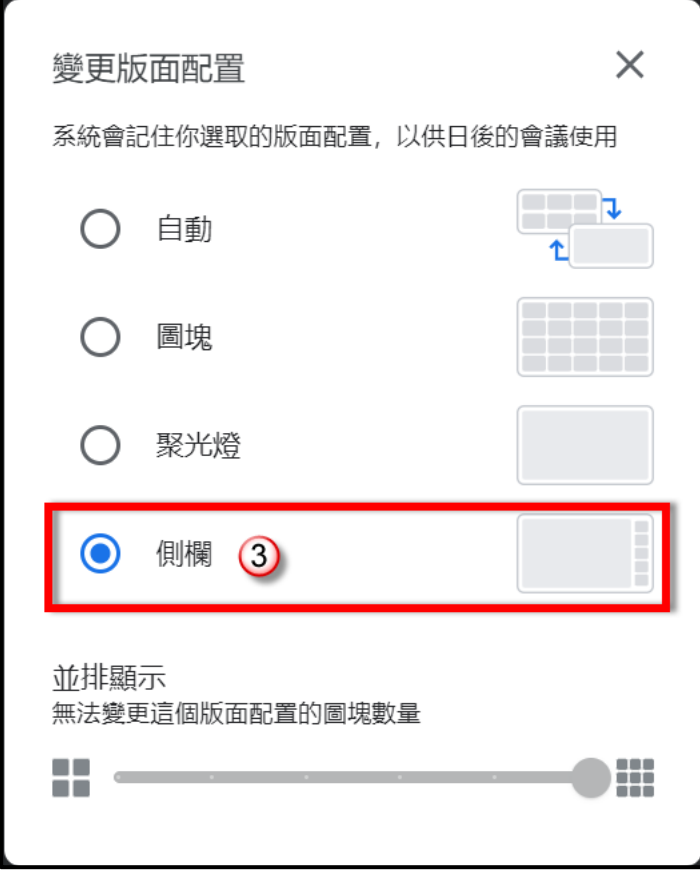

呂聰賢 2022.4.27

#### 呂聰賢 2022.4.27

### 請學生:關閉參與者.即時通訊-讓教學畫面更

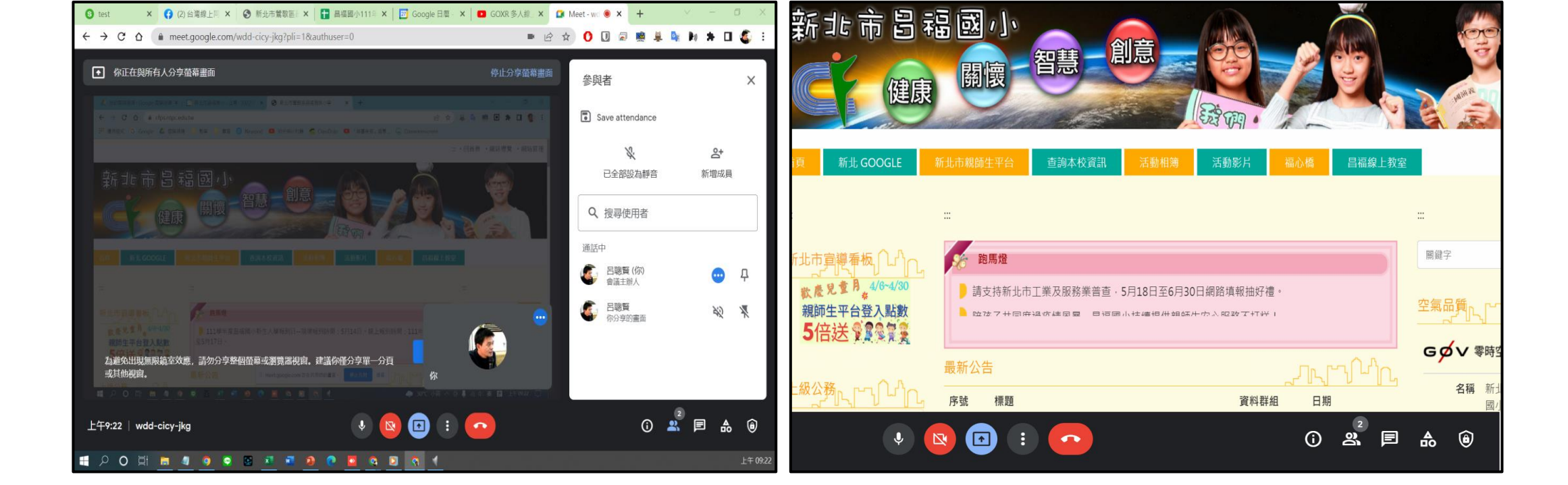

# 全螢幕觀看(快點二下)切換

# Google Meet 分享螢幕畫面

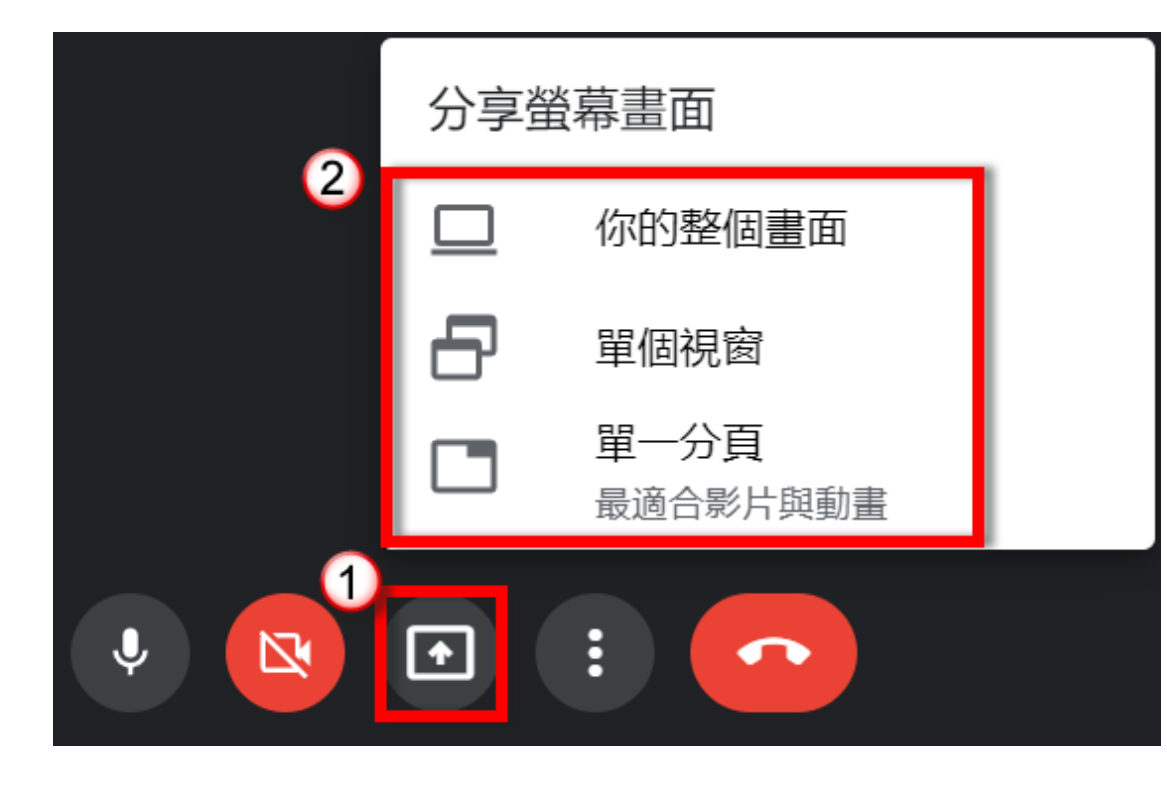

- 1.你的整個畫面
- 2.單個視窗
- 3.單一分頁(才能傳送電腦聲音)

呂聰賢 2022.4.27

## 分享畫面時,記得在提示訊息點選"隱藏

# Google Meet三種分享螢幕畫面

### 你的整個畫面

- 沒有聲音
- 單個螢幕中所有軟體-都能混用
- 可以使用Zoomit 標註重點

### 單個視窗

- 沒有聲音
- 只有單一程式畫面

### 單一分頁

- 播放聲音
- Chrome單一分頁
- 切換分頁-改為分享這個頁面
- 使用書商線上版-電子書
- 影片檔可直接拖曳到Chrome分頁
- 只能夠傳送只有分頁內容及功能
	- 其他輔助軟體-使用但看不到效果

呂聰賢 2022.4.27

◦ Zoomit, myViewBoard…

## 分享畫面時,記得在提示訊息點選"

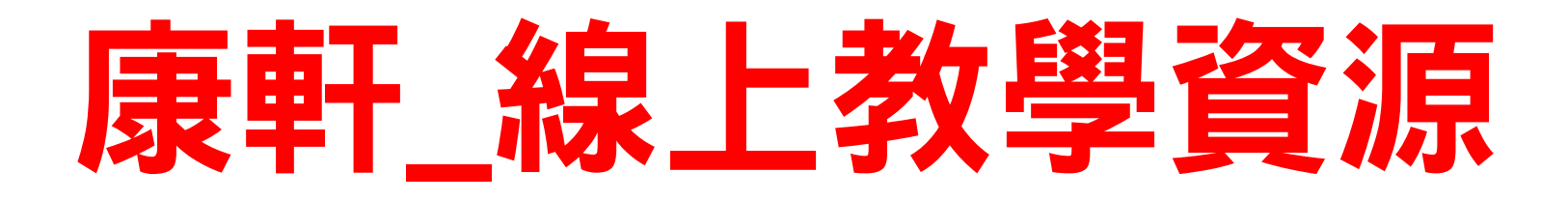

康軒雲 <https://945cloud.knsh.com.tw/>

康軒數位高手 <https://digitalmaster.knsh.com.tw/>

康軒防疫專區 <https://digitalmaster.knsh.com.tw/all/remotelearning/index.html>

康軒學習吧專區 [https://www.learnmode.net/course\\_library/1278/first-grade](https://www.learnmode.net/course_library/1278/first-grade)

康軒師生平台 <https://digitalmaster.knsh.com.tw/test/ptsplatform/index.html>

康軒國小出題高手 [https://945cloud.knsh.com.tw/CloudOnlineExam\\_E/Login](https://945cloud.knsh.com.tw/CloudOnlineExam_E/Login)

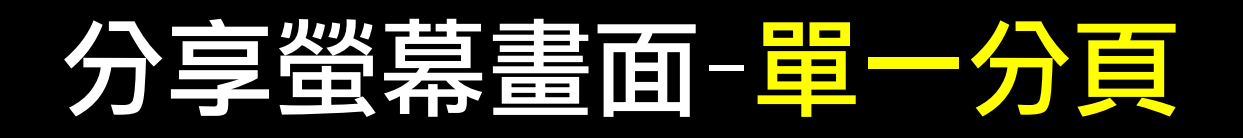

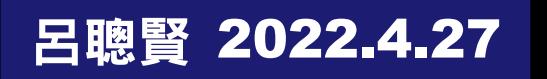

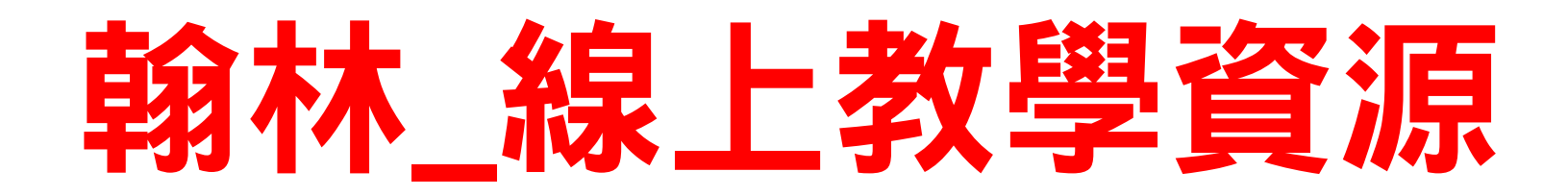

翰林不停學專區 <https://eventprotect.hle.com.tw/>

翰林雲端速測 <https://hanlindigi.hle.com.tw/widget/1/113>

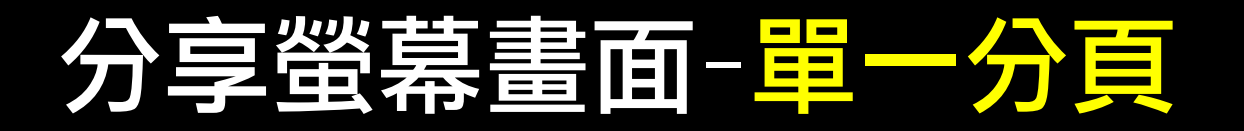

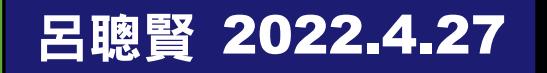

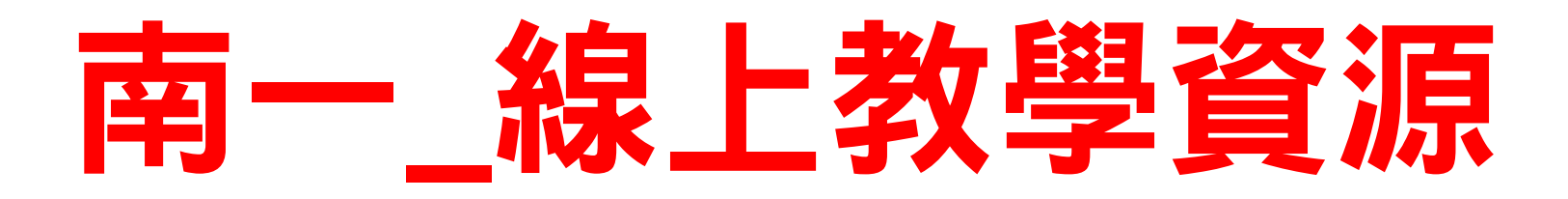

南一線上平測系統 <https://onlineexam.nani.com.tw/>

- 南一防疫專區 <https://www.oneclass.com.tw/digi/index.html>
- 南一數位資源入口網 <https://nanidigi.oneclass.com.tw/>

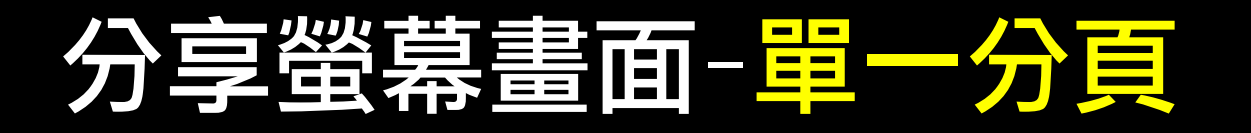

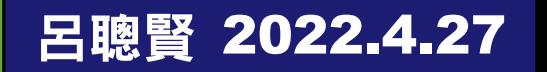

# Google meet 擴充功能

### 線上會議自動接受工具

◦ 學生任何帳號自動加入會議室-不需核準

Google Meet Attendance List

◦ 自動點名產生名單

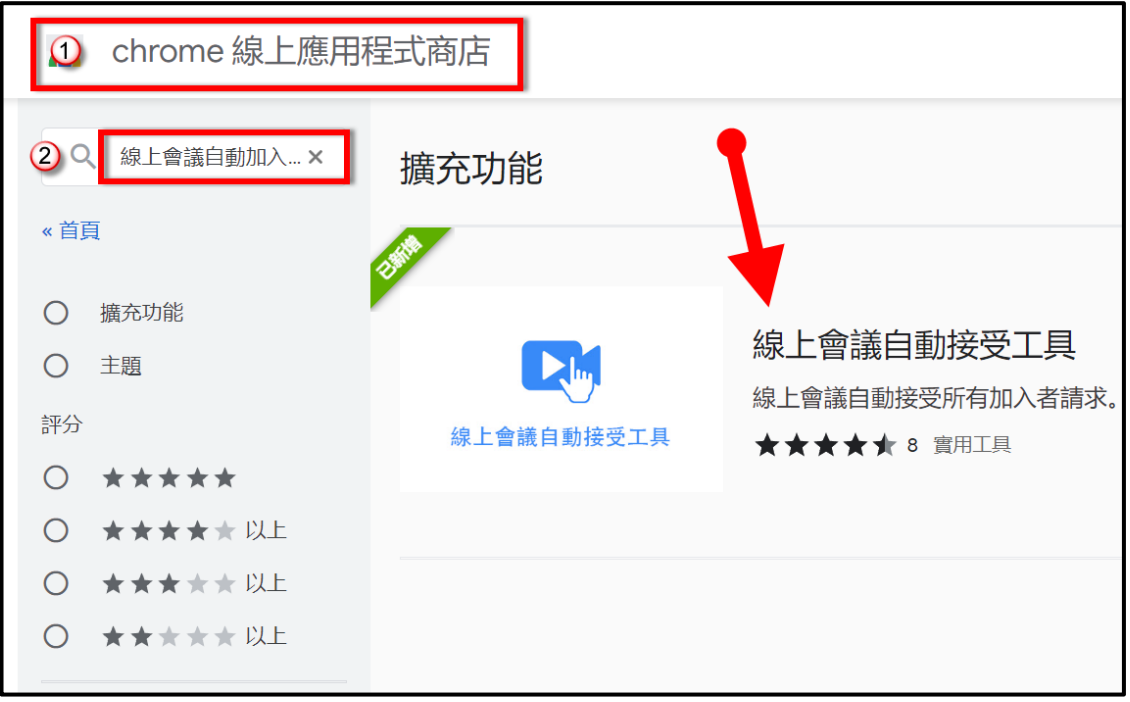

呂聰賢 2022.4.27

## chrome 線上應用程式商店-網站

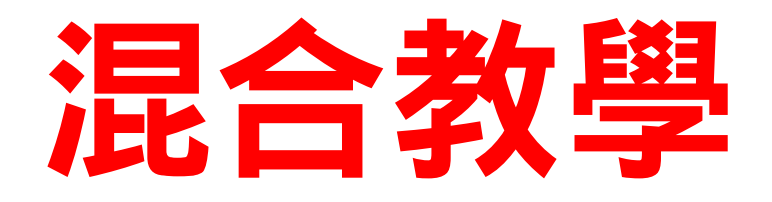

### 教室學生實體上課 & 被學生隔離在家視訊上課

- 模式一:教師使用電子書&上課------器材(電腦)
- 模式二:教師使用電子書&書寫大屏--器材(電腦&大屏)
- 模式三:教師使用電子書&書寫黑板--器材(電腦&平板拍攝)
- 模式四:教師使用電子書&書寫平板--器材(電腦&iPad +Apple Pencil)
- 老師必須準備二個Google 帳號(電腦與平板)
- 電腦播放電子書 ◦ 平板拍攝老師書寫黑板(釘選)

### 二個設備會干擾

- 平板麥克風關閉,並將音量調至最小
- 老師請提高音量說話,webcam在教室電腦主機位置

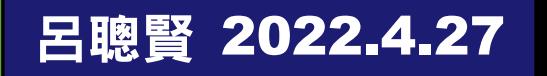

# 平板拍攝-老師書寫黑板畫面

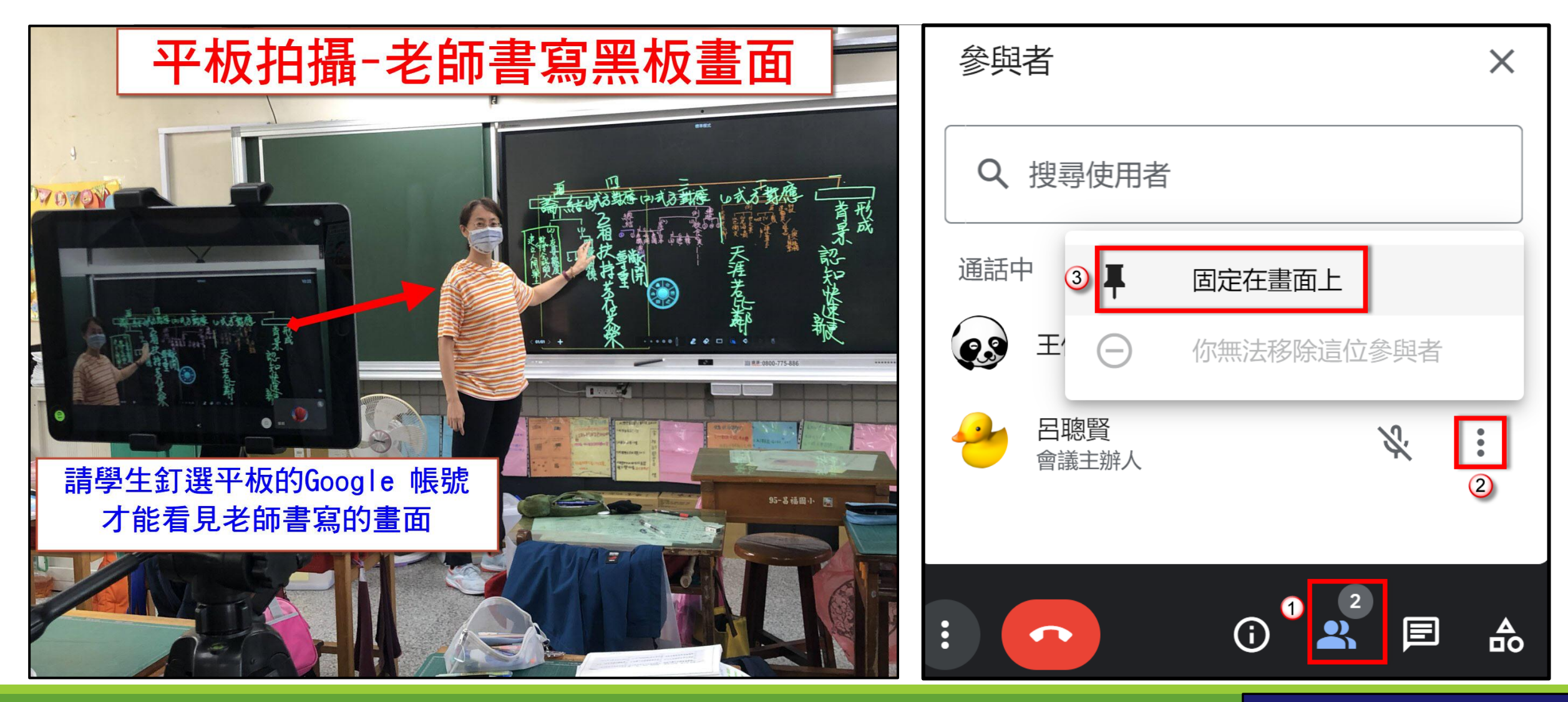

呂聰賢 2022.4.27

# iPad + Apple Pencil(書寫)

- 1.iPad使用另一個Google帳號-加入會議室
- 2.要書寫說明時,就分享iPad畫面給學生
- 3.接著使用Apple Pencil 在iPad書寫數學算式.生字筆順

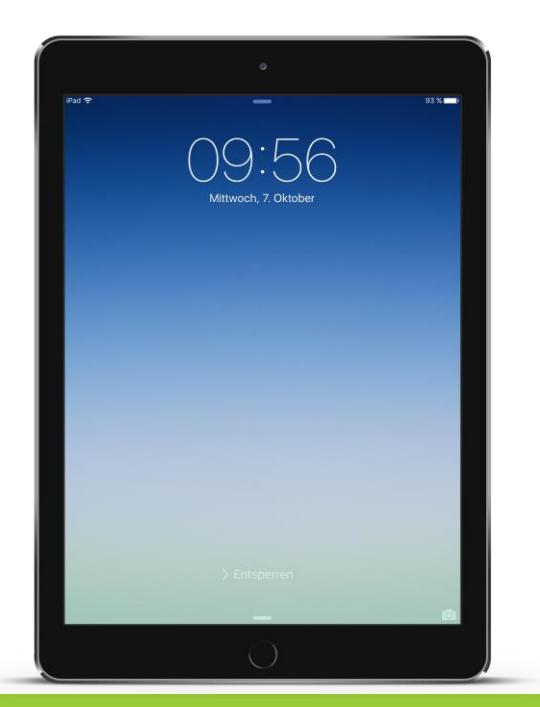

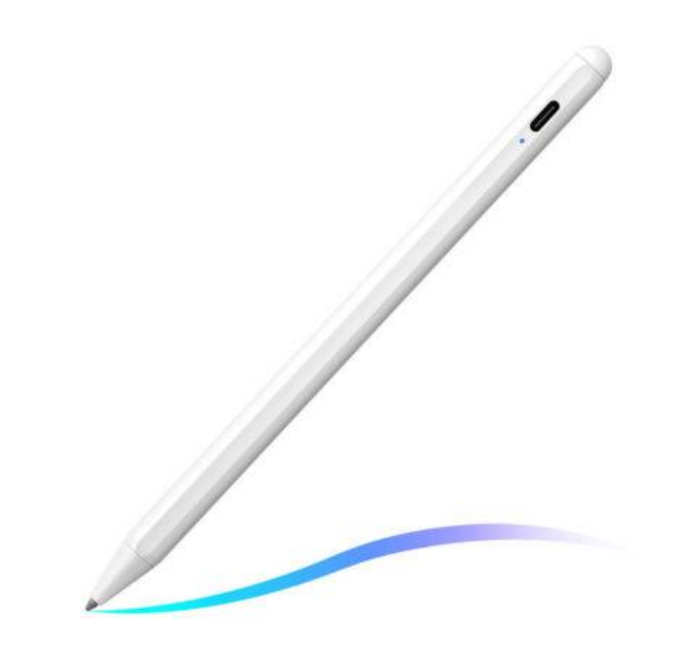

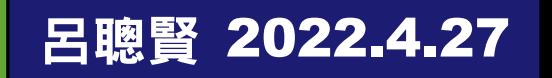

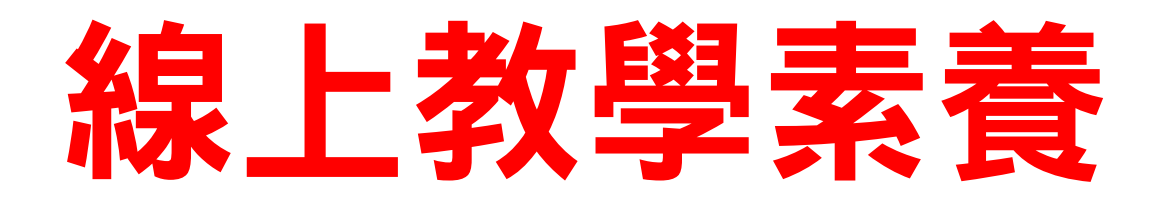

### 資訊與科技素養

#### 混成學習

- 實體教學
- 線上同步教學
- 線上非同步教學(自主學習)
	- 教學平台 Google Classroom
	- YouTube教學頻道
	- Kahoot 、Quizizz、Quizlet、Boolket

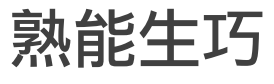

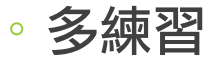

◦ 將技能轉為本能

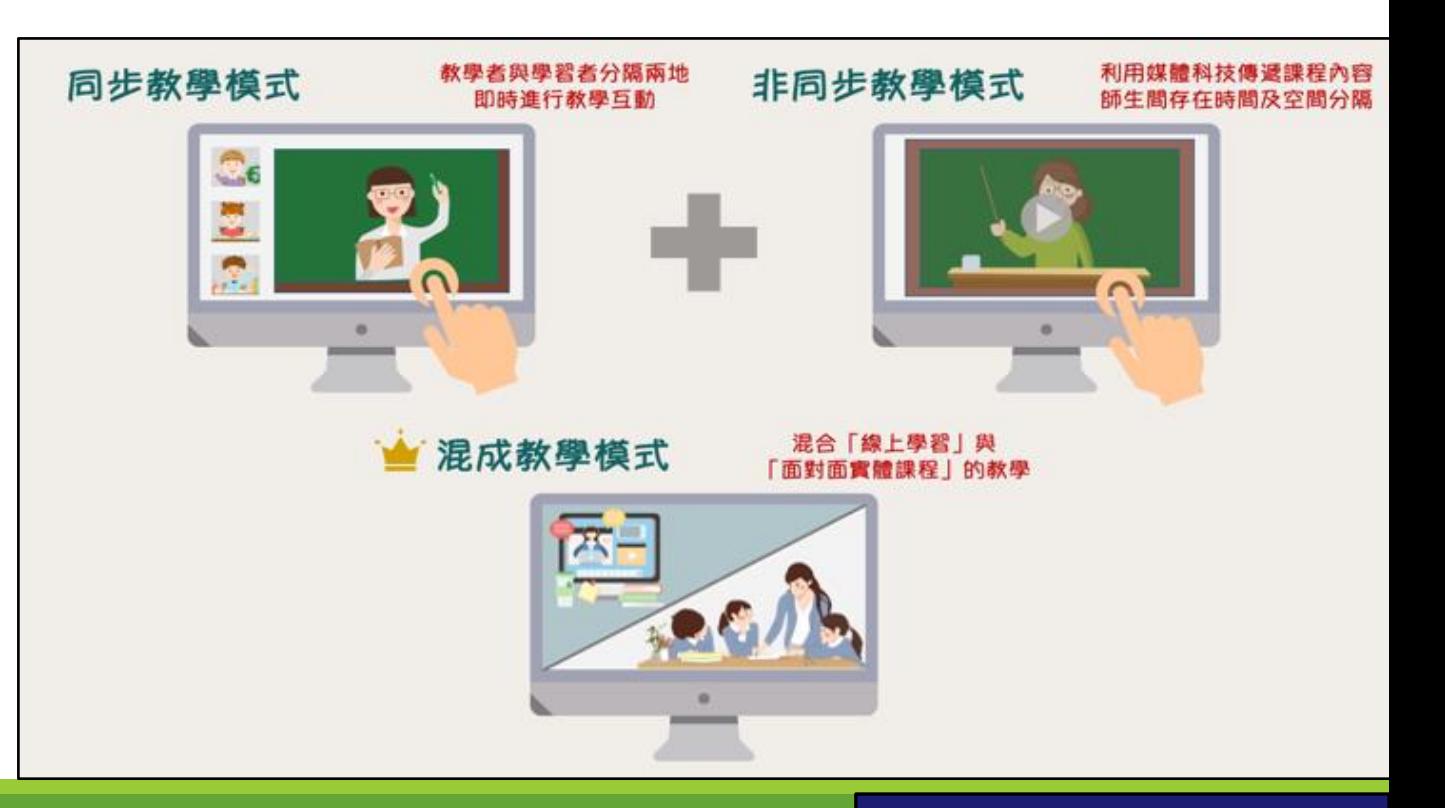

呂聰賢 2022.4.27

# Zoomit 螢幕畫

#### 畫筆註記.標重點

#### 改變線條顏色

- r(紅色)、g(綠色)、b(藍色) o(橘色)、y(黃色)、p(粉紅色)
- 隨意形狀 滑鼠左鍵拖曳繪製
- 直線 Shift + 滑鼠左鍵拖曳
- 方塊 Ctrl + 滑鼠左鍵拖曳
- 圓圈 Tab + 滑鼠左鍵拖曳
- 箭頭 Ctrl + shift + 滑鼠左鍵拖曳
- Ctrl + 1 :Zoom模式-畫面放大 Ctrl + 2 :Draw模式-畫記標示 ◦ 話線條相關 ◦ 寫字 ◦ 背景顏色 ◦ 清除內容 ◦ 保留內容
- Ctrl + 3 :Break模式-休息10分鐘
- Esc 鍵 回復
- E 鍵 清除全部的內容

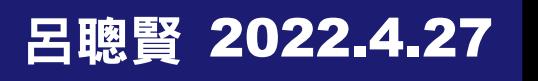

# 随機抽籤-姓名之輪

### 設定中文介面

### 貼上全班學生姓名

## 儲存班級名稱(需登入Google帳號)

- 六年1班
- 六年2班

#### 輪盤旋轉

- 聲音
- 秒數
- 旋轉結束-顯示訊息.動畫

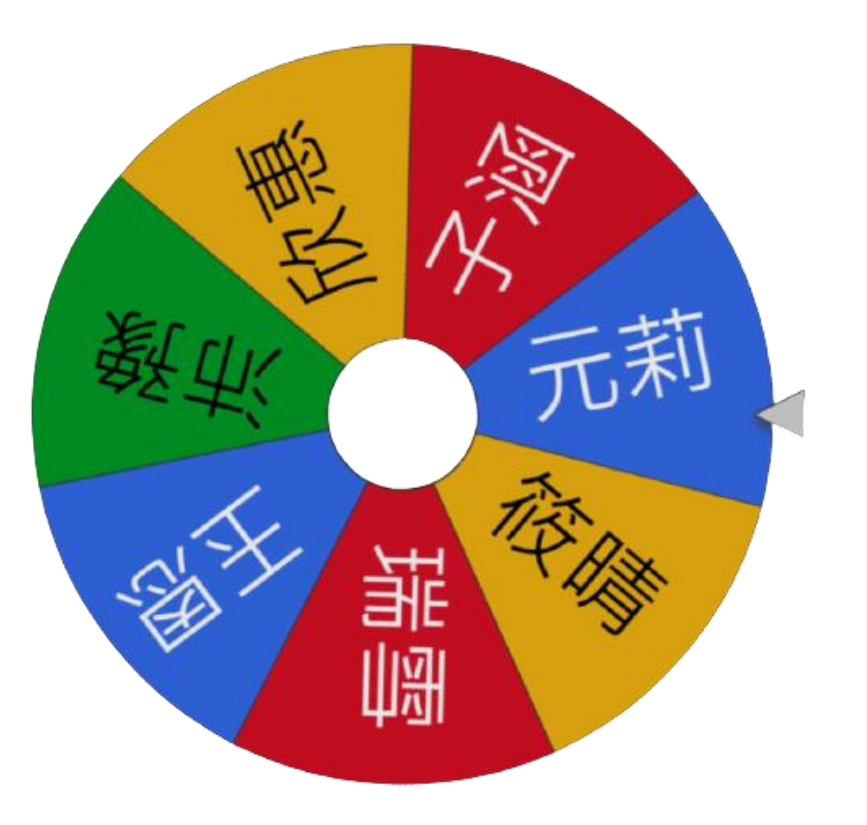

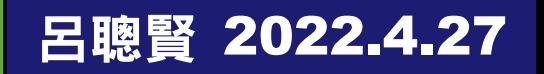

# Google表單收作業 & 測驗

Google Form 測驗

- 設定改為測驗
- 指定每題分數

在Google Meet

- 貼上表單網址
- 轉成QR-Code
- 檢視學生答題統計圖
- 整體摘要
- 個別資訊
- 建立試算表檔案

建立收作業的Google表單

在Google Meet

- 貼上表單網址
- 轉成QR-Code

### 雲端硬碟檢視學生繳交的作業

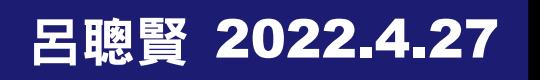

# Screen Recroder 錄製影片

錄製線上課教學影片

◦ 全畫面、指定區域、影片解析度 1080P

影片含講師畫面-右下角

### 設定

- 檔案名稱及位置
- 音訊-麥克風 & 系統聲音-務必要測試
- 網路攝影機-webcam 講師畫面

#### 快速鍵

- 開始/停止 F9
- 暫停/繼續 F10

## 新北市授權軟體-請洽各校資訊組

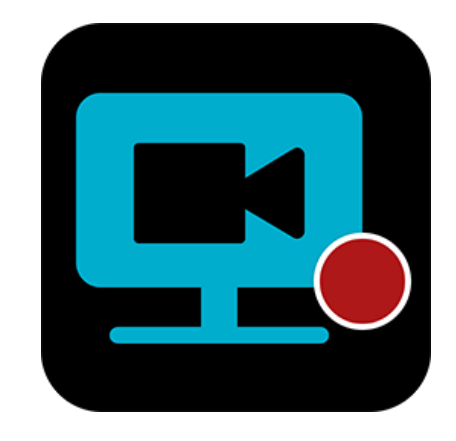

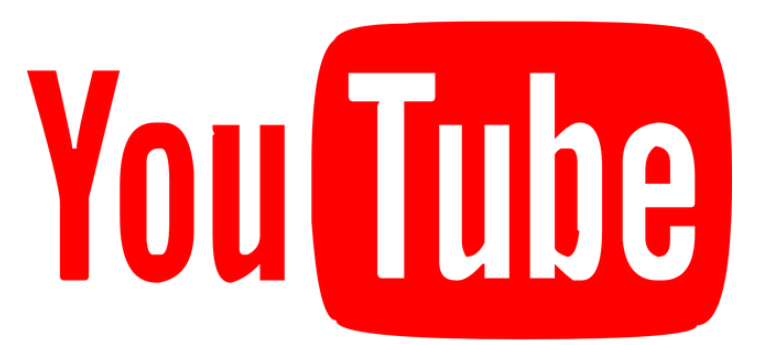

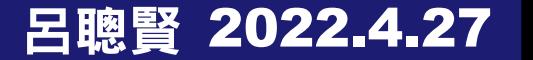

# myViewBoard 數位白板

### 簡報教學 + 標記 + 錄影 + 測驗

## 即時回饋 + 截圖 + 結合YouTube影片

## 教學互動-配對題.連連看

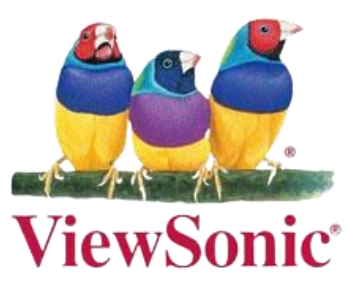

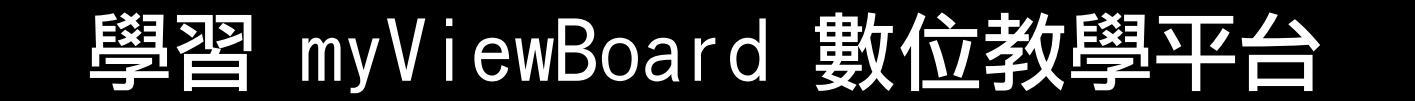

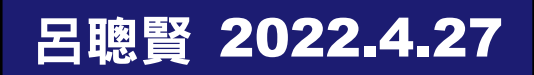

## ViewDirector

- 二個視訊畫面
- 講師鏡頭
- 實物投影機
- 視訊畫面切換-滑鼠點選 視訊畫面移動-滑鼠拖曳
- 視訊畫面縮放
- 滾輪前後調整
- 觸控螢幕-雙指縮放調整

視訊畫面隱藏

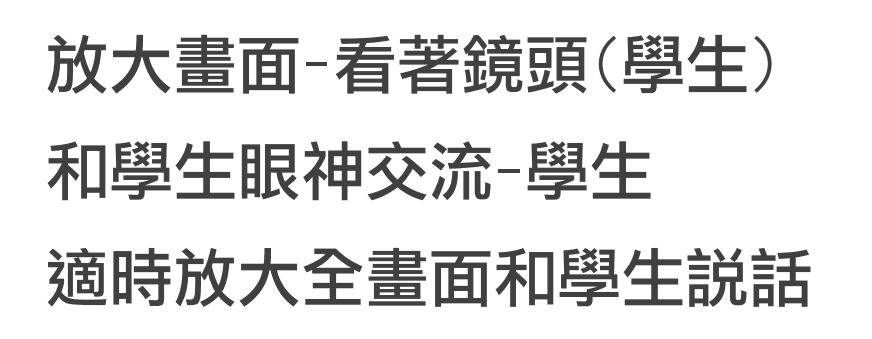

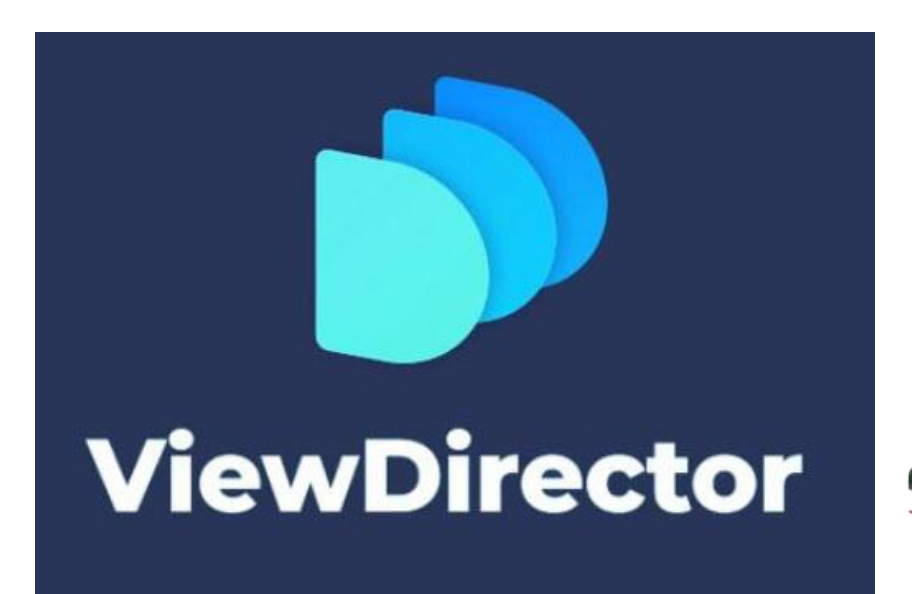

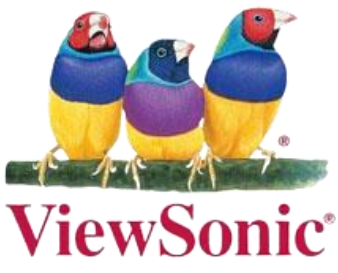

呂聰賢 2022.4.27

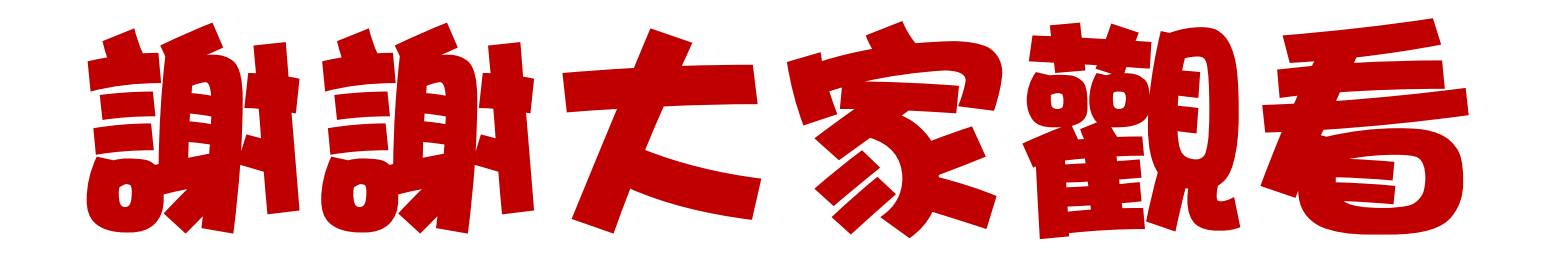

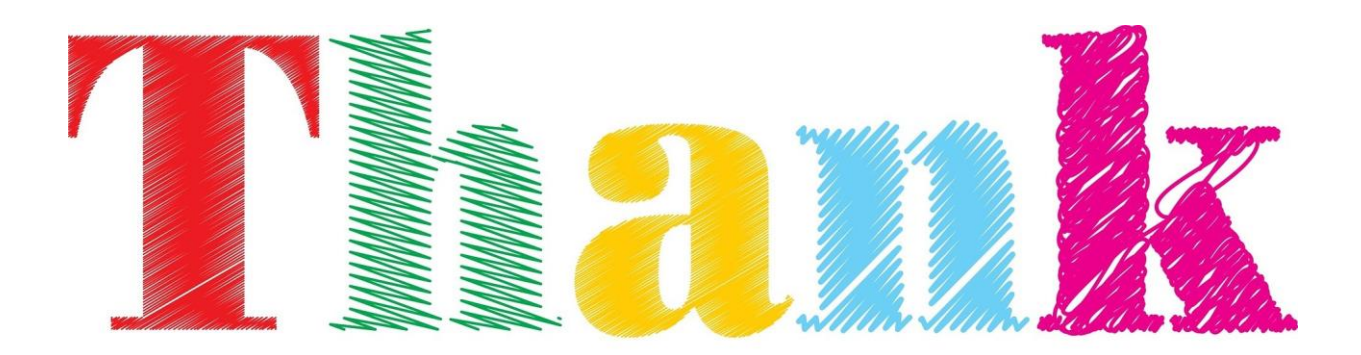

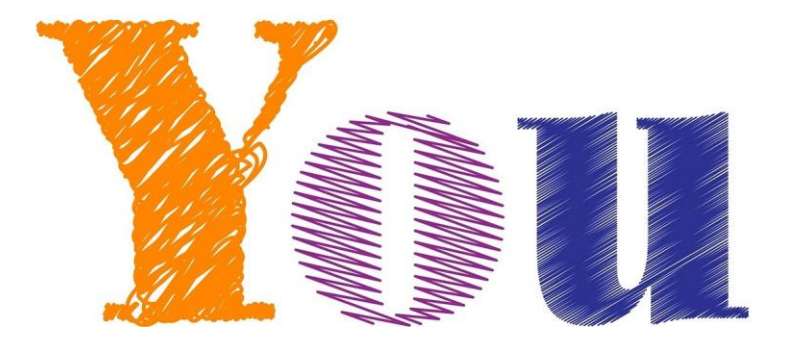